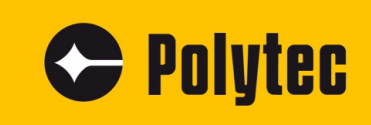

**Instructions** 

# **Polytec Spectrometer System**

**FAQ**

**Spectrometer: PAS-xxx0/-xxx1 Sensor Heads: PAS-H-B04 PSS-H-A03**

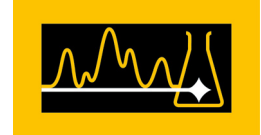

## **Warranty and Service**

The warranty for this instrument complies with the regulations in our general terms and conditions in their respective valid version.

The condition is that the instrument is used as intended and as described in these operating instructions.

The warranty does not apply to damage caused by incorrect usage, external mechanical influences, or by not keeping to the operating conditions. Do not tamper with the instrument or modify it without authorization as this will invalidate the warranty.

To return the instrument, always use the original packaging. Otherwise, we reserve the right to check the instrument for transport damage. Mark the package as fragile and sensitive to frost. Include an explanation of the reason for returning it as well as an exact description of the fault.

## **Trademarks**

Brand or product names mentioned in this documentation could be trademarks or registered trademarks of their respective companies or organizations.

## **Contents**

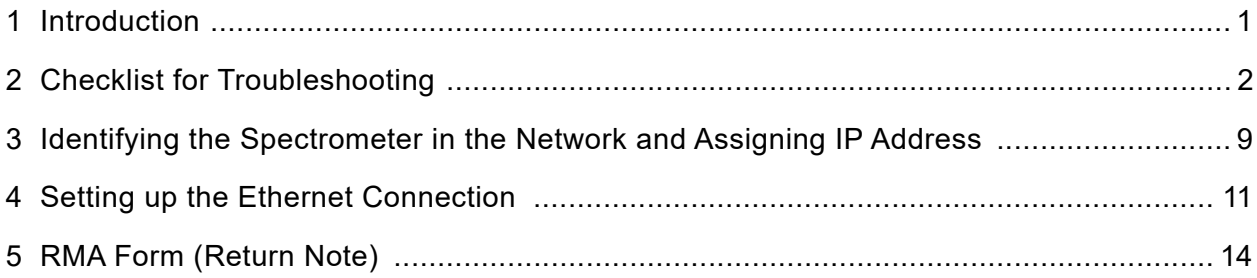

## **Contents**

## <span id="page-4-0"></span>**1 Introduction**

**Approach** The following describes simple tests that you can perform yourself in case of malfunctions. In the case of more serious problems with individual functions, contact our service personnel. The tests described here are not meant to lead you to carry out maintenance work yourself, but to provide our service personnel with information which is as accurate as possible.

> Checking the instrument is limited to tasks that do not require opening the housings.

If the malfunctions cannot be eliminated by the measures described here or if malfunctions occur which are not mentioned here, contact our service department. Further procedure will be determined based on your fault description.

When returning the instrument for repair, use the original packaging and provide a detailed description of the malfunction as well as the completed RMA form (return note, refer to the end of this document).

## <span id="page-5-0"></span>**2 Checklist for Troubleshooting**

Serial number of spectrometer:

Serial number of sensor head:

The serial number can be found at the top of the sensor head or on the back of the instrument (refer tot he following figure) and on the inside cover of the manual.

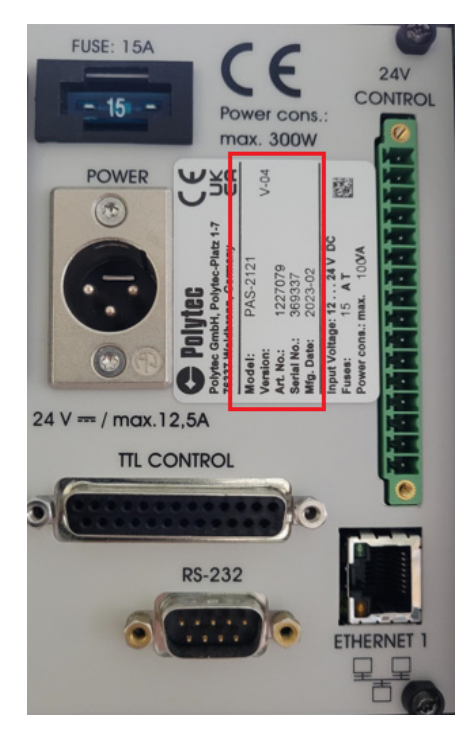

Figure 1: Name plate with serial number on the back of the spectrometer

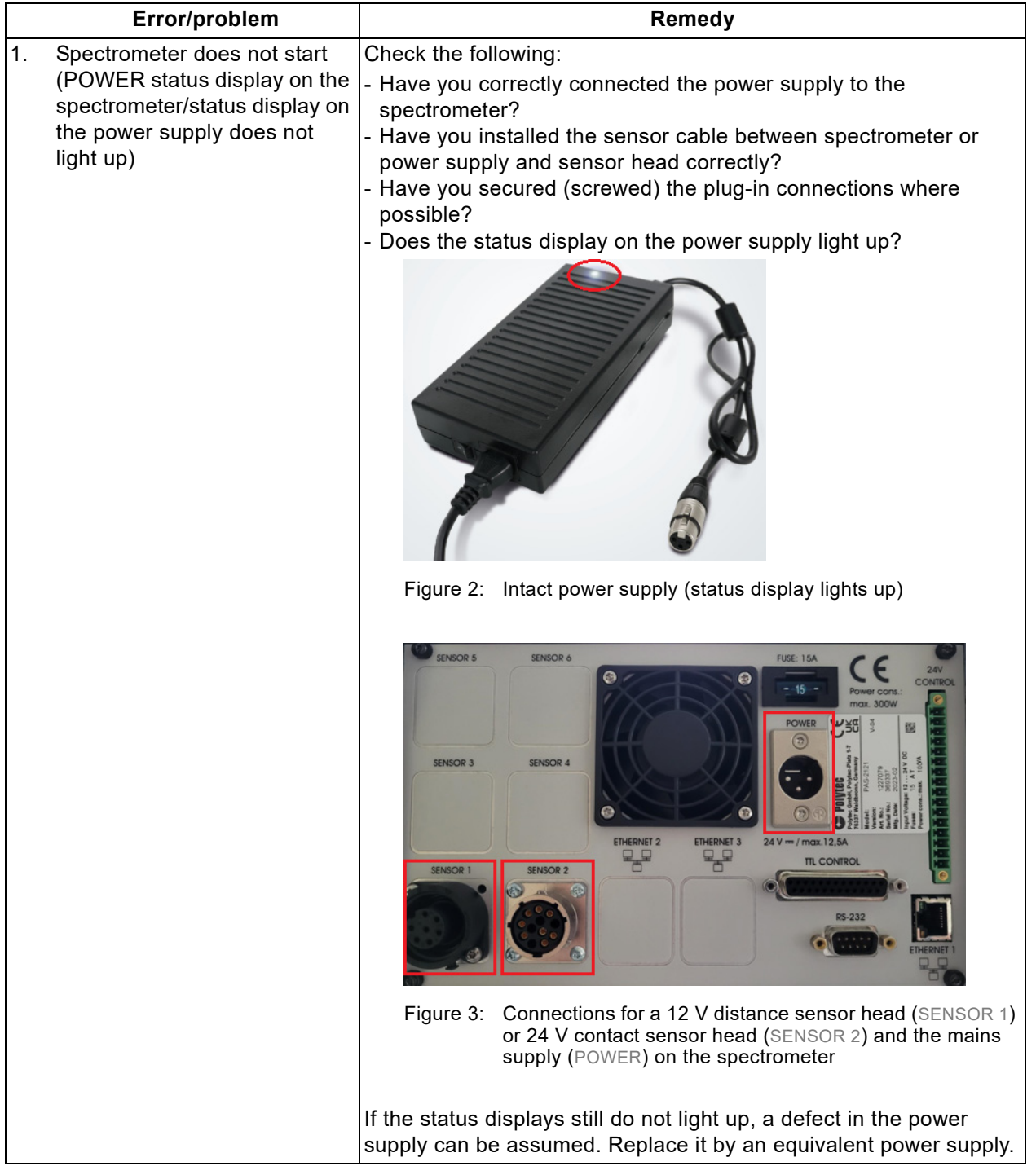

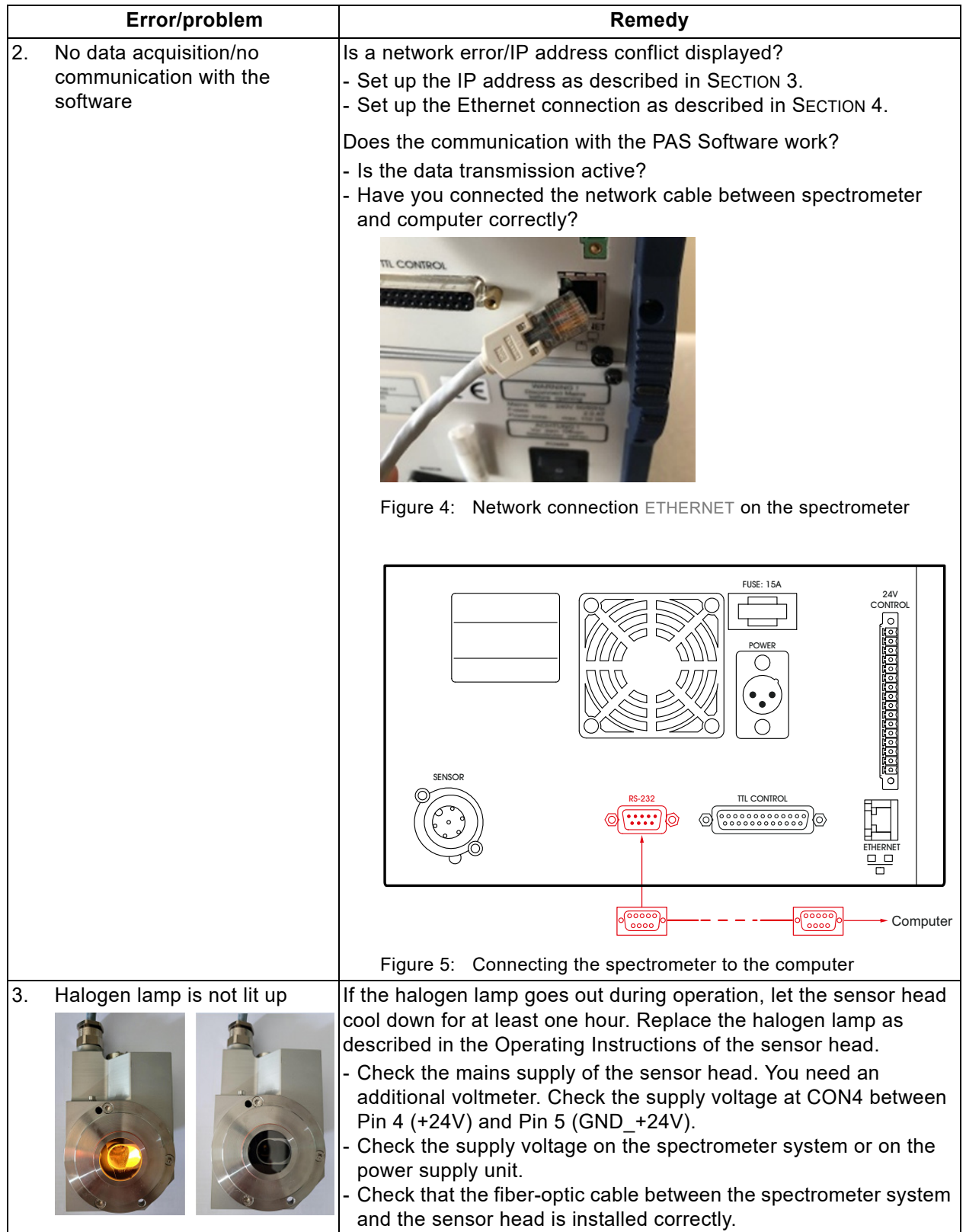

<span id="page-8-0"></span>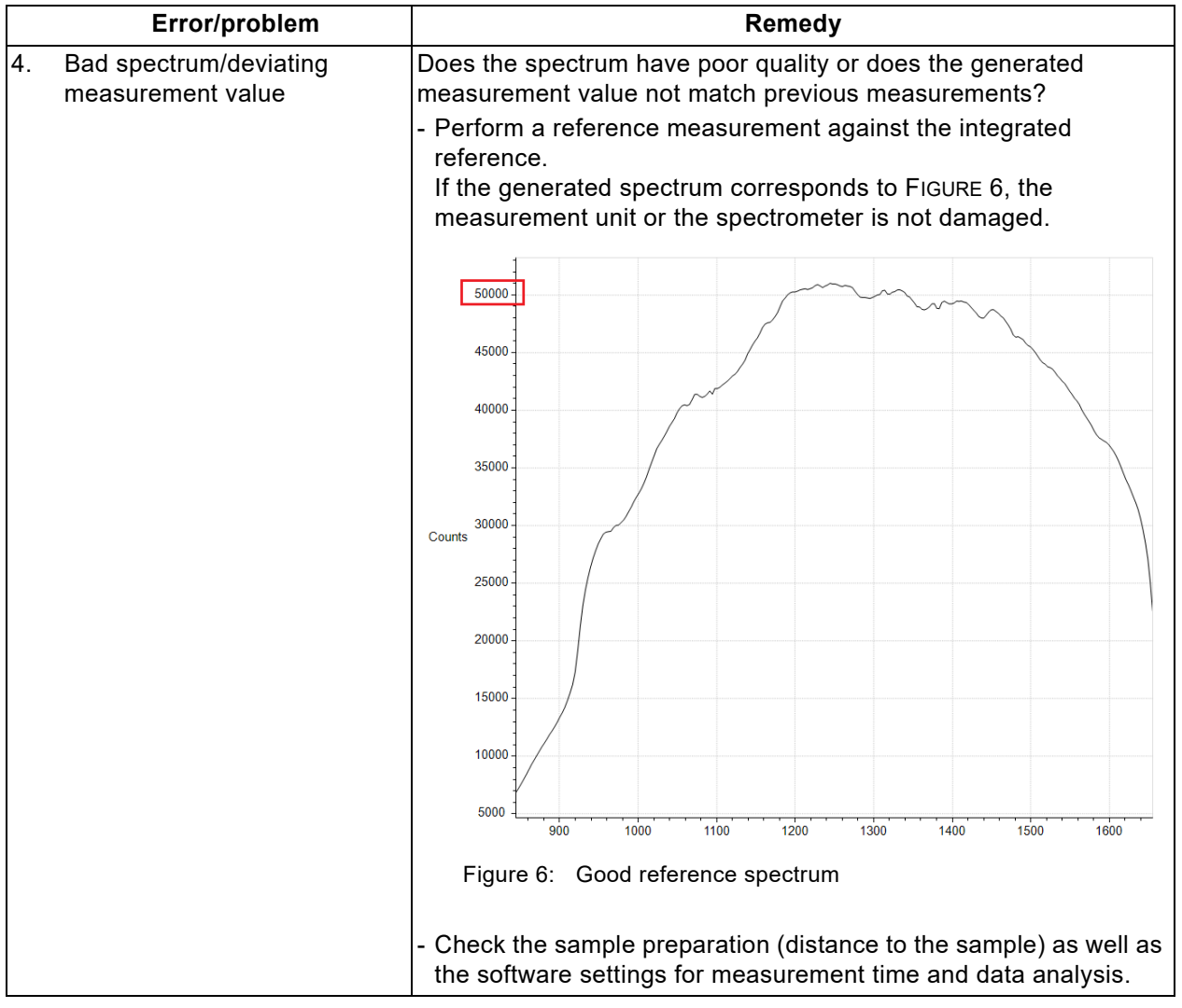

<span id="page-9-1"></span><span id="page-9-0"></span>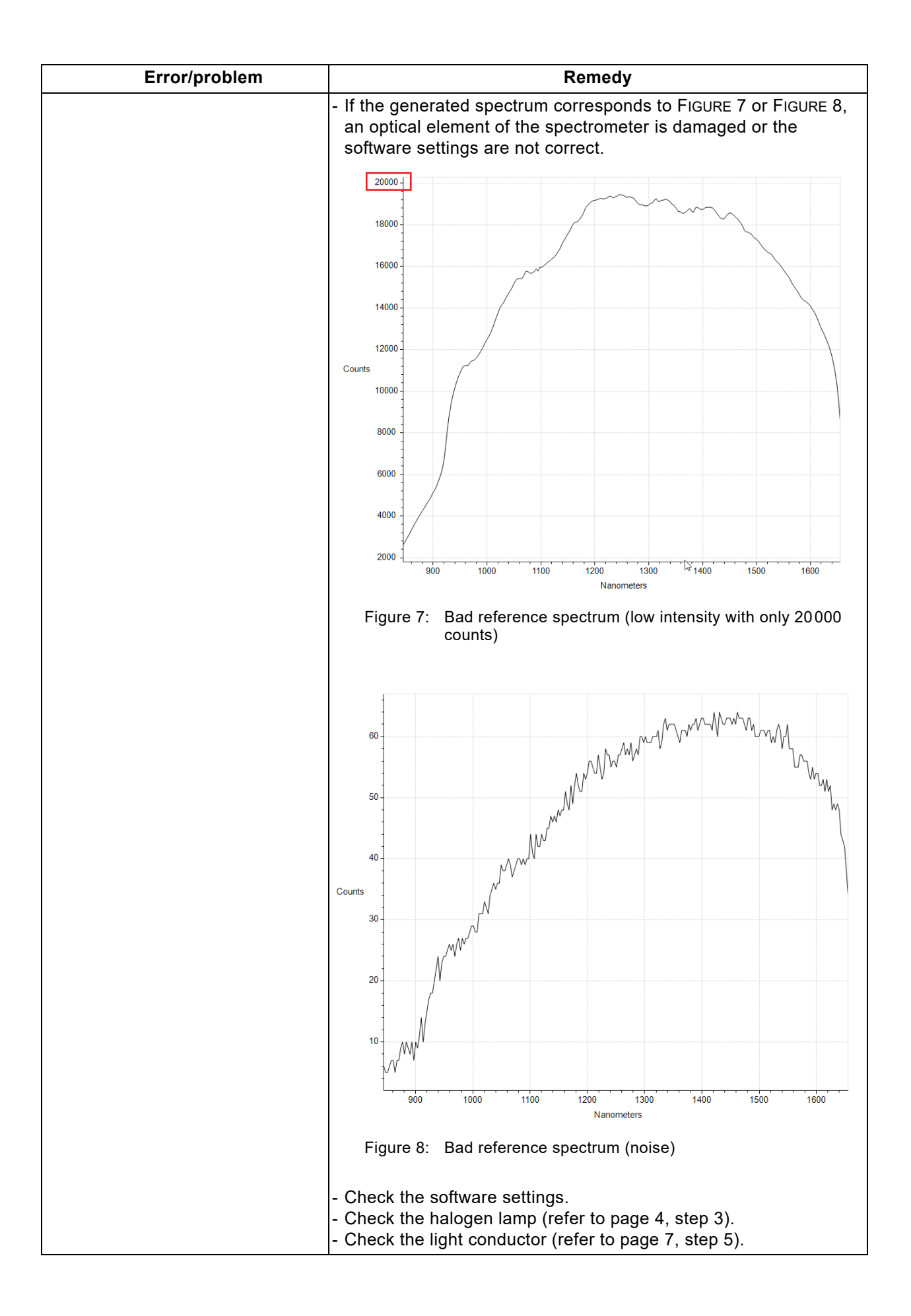

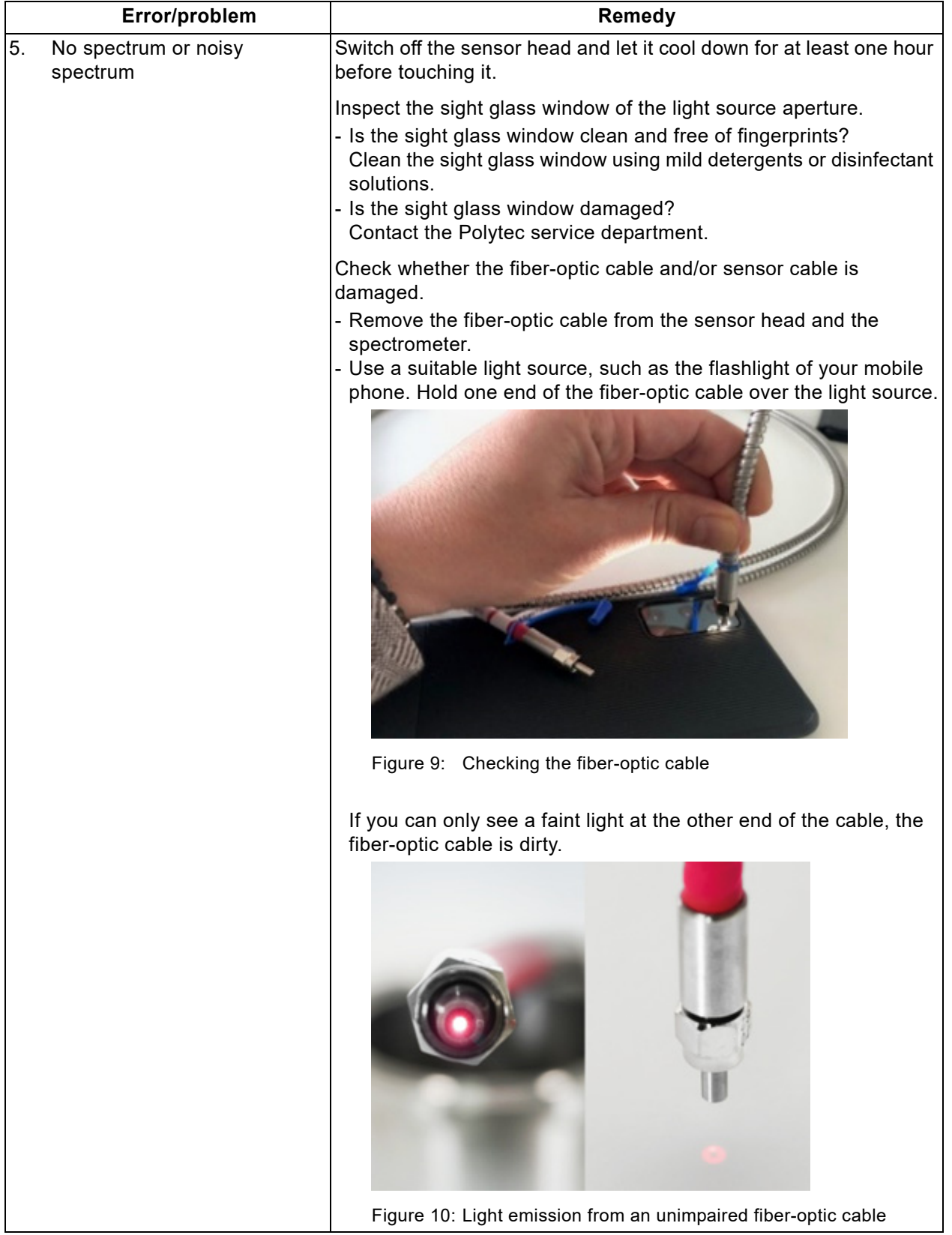

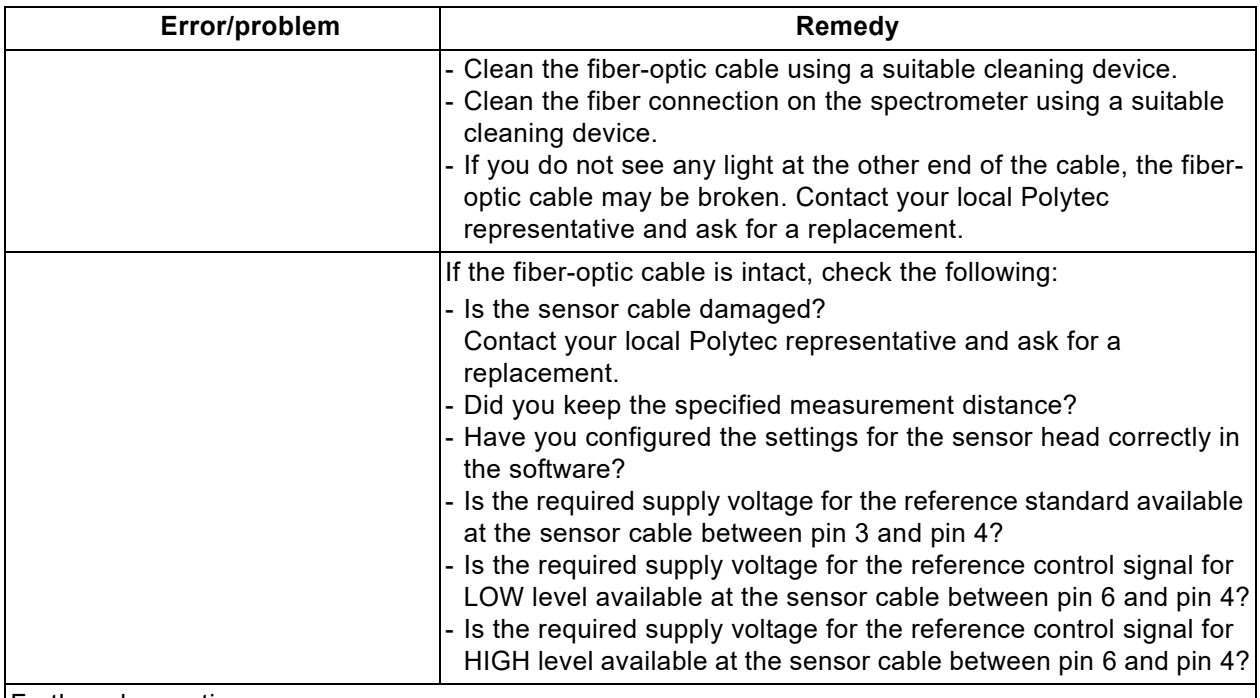

Further observations:

## <span id="page-12-0"></span>**3 Identifying the Spectrometer in the Network and Assigning IP Address**

Before you can operate the spectrometer via an Ethernet network, you have to connect up the spectrometer and assign an IP address that is valid for your network. It depends on the setup of your Ethernet network which IP addresses are valid. Identifying the spectrometer and assigning a fixed IP address is done using the PAS-NetworkSetting.exe program. You will find the program on the provided USB stick from Polytec.

To identify one or more spectrometers in the network or to assign an IP address, proceed as follows:

- **Prepare** 1. Cable the spectrometer as described in the operating instructions.
	- 2. Switch on your computer.
	- 3. Press the I/O mains switch on the spectrometer to position I.
	- 4. Start the PAS-NetworkSetting.exe program.

*The* PAS Network Setting *dialog appears.*

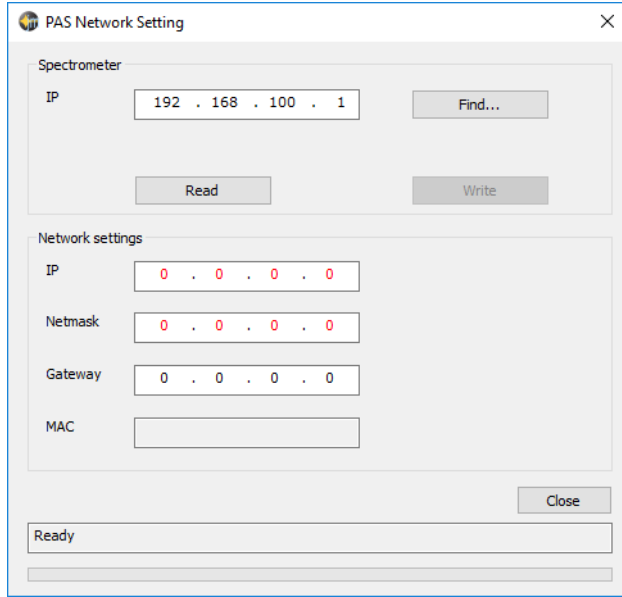

Figure 11: PAS Network Setting dialog

**Assign or change IP address** 

- 5. If you know the IP address of the connected spectrometer, enter it in the Spectrometer field and proceed with step [9](#page-13-0).
- 6. If you do not know the IP address, click Find.

*The* Search Aspen Devices *dialog appears. The software searches for devices at the interfaces and establishes a connection to the spectrometer.*

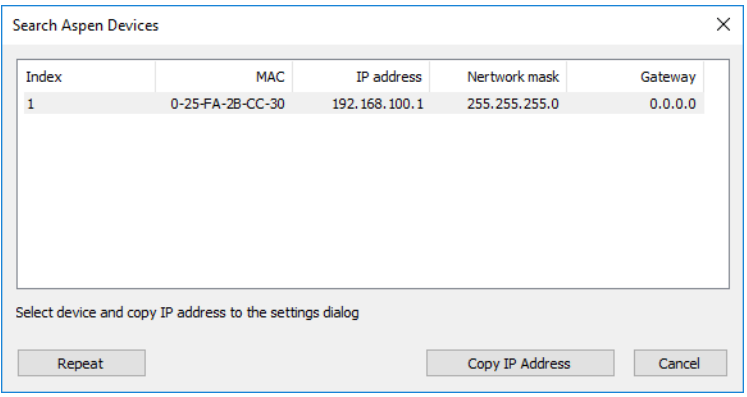

Figure 12: Search Aspen Devices dialog

- 7. Mark the respective table row.
- 8. Click Copy IP Address.

*The IP address will be display in the* Spectrometer *field of the* PAS Network Settings *dialog.*

<span id="page-13-0"></span>9. Click Read.

*In the* Network settings *field, the connection data of the spectrometer will be displayed.*

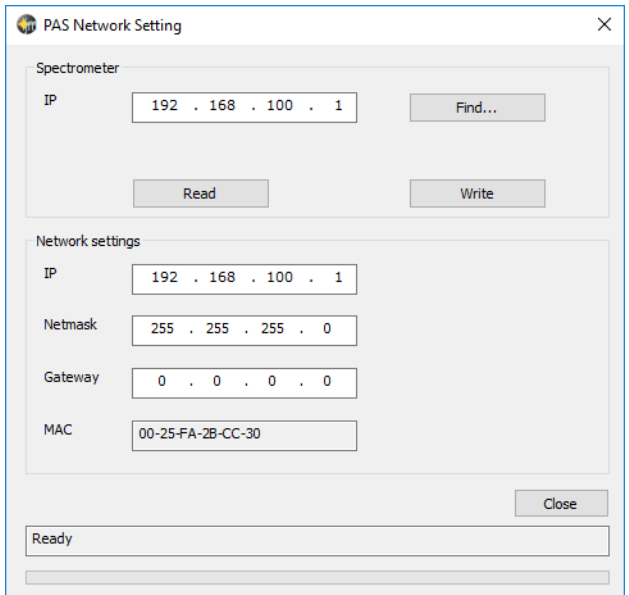

Figure 13: PAS Network Setting dialog with display of the connection data

10. If required, change the entries for IP, Netmask and Gateway.

11. Click Write.

*The dialog shows the modified entries.*

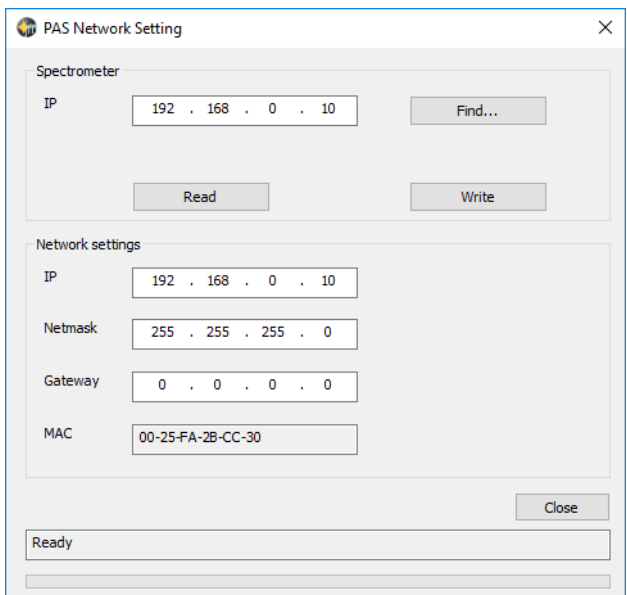

Figure 14: PAS Network Setting dialog with modified IP address

12. Click Close.

## <span id="page-14-0"></span>**4 Setting up the Ethernet Connection**

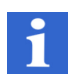

## **INFORMATION**

After switching on, the spectrometer requires about 15 seconds to establish the Ethernet connection.

If you want to connect the spectrometer directly to the computer, you have to change the IP address of the computer. To do so, proceed as follows:

- 1. Plug the supplied network cable (Ethernet, cross-wired) into the Ethernet network connection and into the network connection on the back of the computer.
- 2. Select Start > Control Panel.

*The* Control Panel/All Control Panel Items *dialog appears.*

- 3. Click Network and Sharing Center.
- 4. Click Change Adapter Settings.

*The dialog for setting up the network appears.*

5. Double-click the required network connection.

*The* [Name of network connection] Status *dialog appears.*

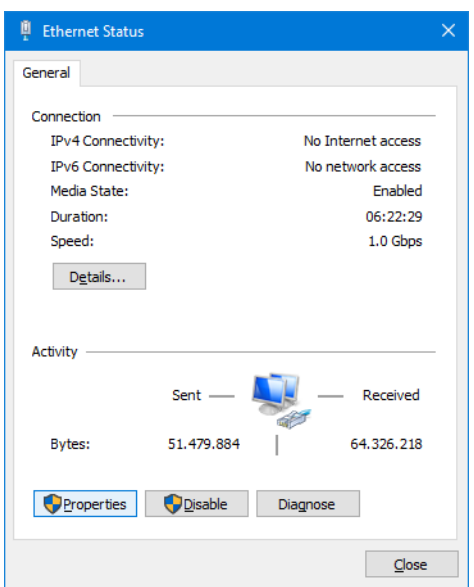

Figure 15: [Name of the network connection] Status dialog

6. Click Properties.

*The* [Name of the network connection] Properties *dialog appears.*

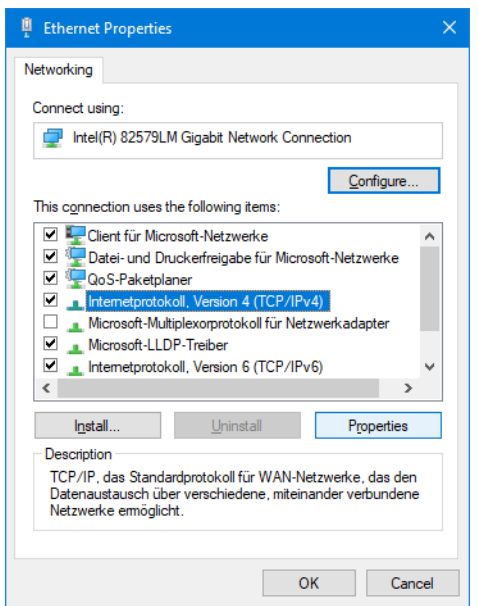

Figure 16: [Name of the network connection] Properties dialog

7. Select Internet Protocol Version 4 (TCP/IPv4) and click Properties. *The* Internet Protocol Version 4 (TCP/IPv4) Properties *dialog appears.*

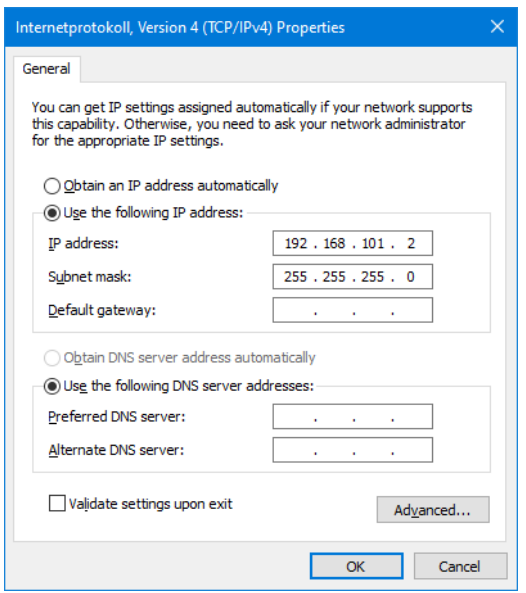

Figure 17: Dialog Internet Protocol (TCP/IP) Properties

- 8. Select Use the following IP address.
- 9. In the IP address field, enter the new IP address. Only the last digit of the IP address of the computer should differ from the IP address of the spectrometer (e.g. 192.168.101.2).
- 10. In the Subnet mask field, enter the subnet mask if it does not automatically appear when clicking the field.
- 11. Click OK in all dialogs.

*After restarting the computer, all changes will be effective.*

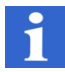

## **INFORMATION**

To operate the spectrometer via your company network, contact your system administrator for corresponding IP addresses and network cables.

### <span id="page-17-0"></span>**RMA Form (Return Note)**  $5\overline{)}$

## **RMA-Sheet**

Please return to:

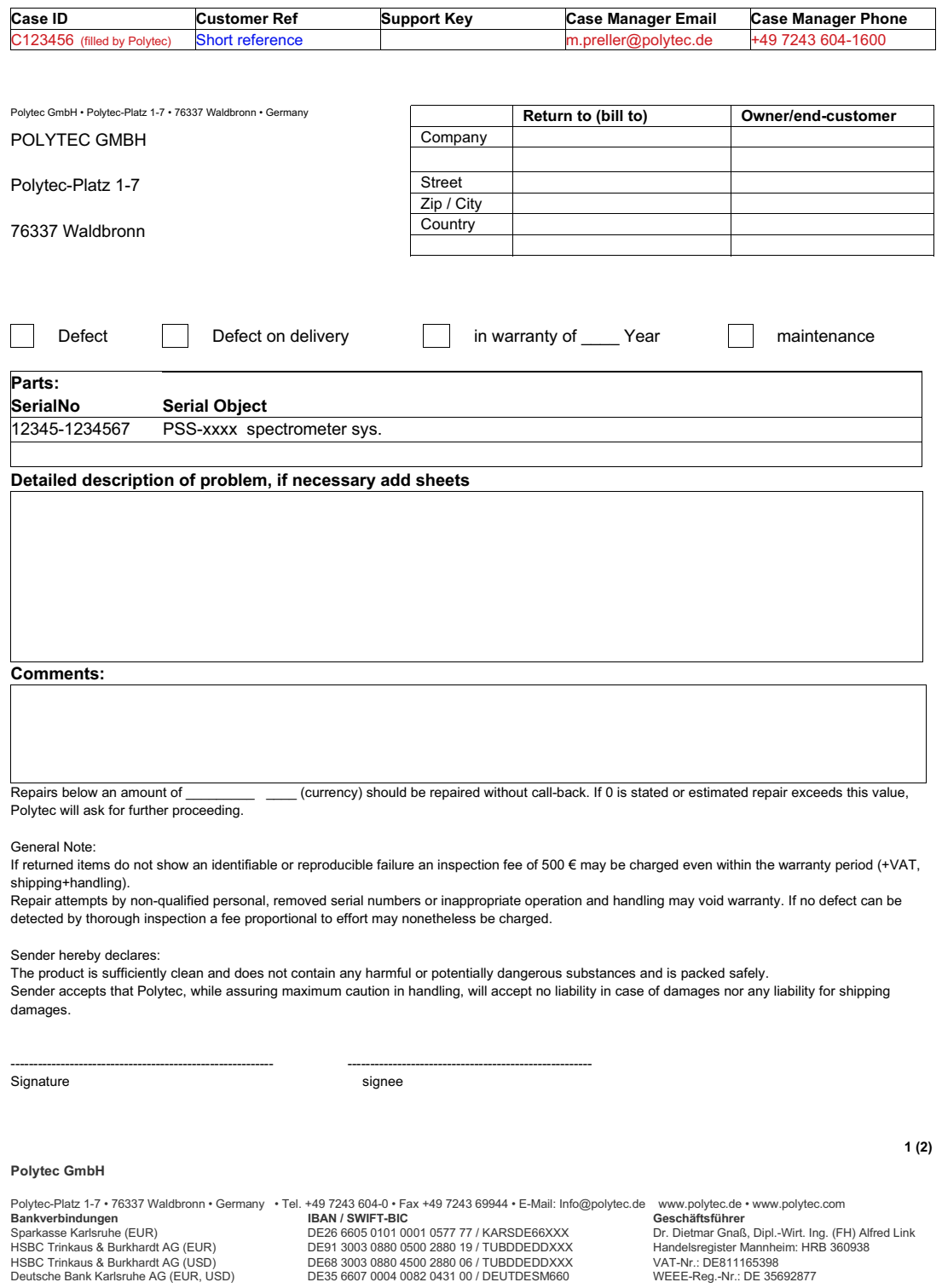

Figure 18: Return note (page 1)

## **RMA-Sheet**

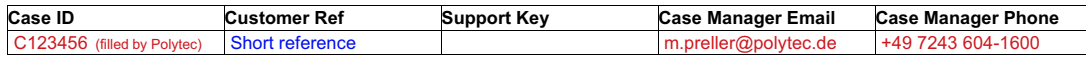

Return Merchandise Authorization RMA

An RMA (return merchandise authorization) is a numbered authorization provided to permit the return of a product. The RMA process is important to both participants.

In the future NO returns will be accepted without RMA process number

This also applies for products sent for regular maintenance according to maintenance contracts or requested maintenance.

WHY?

- Last opportunity to possibly solve the problem without costly and time-consuming return process (try remote support first)

- Ensure a smooth and well documented process

- Link a problem clearly to an affected hardware (by serial numbers ...)

- Keep track of an RMA process (e.g. for status requests and for reports)

- Make sure that the hardware is returned in an acceptable way, which includes being "clean" (and not in any way potentially harmful to the employees) and safely packed

- Enable service to plan activities and to gain insight into potentially necessary improvements of hardware.

### $HOM2$

If any hardware needs to be returned to the Polytec office, please first make sure to communicate the problem to try solving the issue without return. (+49 7243-604-1600 st@polytec.de)

If a return is necessary, ask for a RMA form (m.preller@polytec.de / s.fischer@polytec.de) You will receive a RMA form that you need to fill out (completely), print, sign and attach to the returned hardware, please also send the form back via email.

Please specify as detailed as possible what the issue is, "defect" is not sufficient. If needed, attach any further documentation and/or send spectra via email with RMA number as subject.

Make sure that the product is sufficiently clean and does not contain any harmful or potentially dangerous substances.

Pack the product safely and return it to the issuing office. Delivery must be sent at sender's expense, "freight collect" or "freight forward" will not be accepted (CIP/DDP)

### **Polytec GmbH**

Polytec-Platz 1-7 • 76337 Waldbronn • Germany • Tel. +49 7243 604-0 • Fax +49 7243 69944 • E-Mail: Info@polytec.de www.polytec.de • www.polytec.com Bankverbindungen<br>Sparkasse Karlsruhe (EUR) HSBC Trinkaus & Burkhardt AG (EUR) HSBC Trinkaus & Burkhardt AG (USD)<br>Deutsche Bank Karlsruhe AG (EUR, USD)

IRAN / SWIFT-RIC DE26 6605 0101 0001 0577 77 / KARSDE66XXX DE91 3003 0880 0500 2880 19 / TUBDDEDDXXX DE68 3003 0880 4500 2880 06 / TURDDEDDXXX DE35 6607 0004 0082 0431 00 / DEUTDESM660

Geschäftsführer<br>Dr. Dietmar Gnaß, Dipl.-Wirt. Ing. (FH) Alfred Link Handelsregister Mannheim: HRB 360938 VAT-Nr · DE811165398 WEEE-Reg.-Nr.: DE 35692877

 $2(2)$ 

## **Germany (DE)**

Polytec GmbH **Headquarters** Polytec-Platz 1–7 76337 Waldbronn

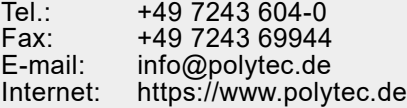

## **Germany (DE)**

Polytec GmbH Sales and Consulting Office Berlin Schwarzschildstraße 1 12489 Berlin

Tel.: +49 7243 604-4540<br>Eax: +49 7243 604-4845 Fax: +49 7243 604-484540<br>E-mail: polytecherlin@polytec polytecberlin@polytec.de Internet: https://www.polytec.de

## **France (FR)**

Polytec France S.A.S. TECHNOSUD II, Bâtiment A 99, Rue Pierre Semard 92320 Châtillon

Tel.: +33 1 49 65 69-00 Fax: +33 1 57 19 59 60 E-mail: info@polytec.fr<br>Internet: https://www.pol https://www.polytec.com/fr

## **Great Britain (GB)**

Polytec Ltd. Unit 8, The Cobalt Centre Siskin Parkway East Middlemarch Business Park Coventry CV3 4PE

Tel.: +44 2475 267 020 E-mail: info@polytec-ltd.co.uk Internet: https://www.polytec.com/uk

## Polytec Europe **Polytec Worldwide**

## **ASEAN Countries**

Polytec South-East Asia Pte. Ltd. Blk 4010, Ang Mo Kio Ave 10 #06-06 TechPlace I Singapore 569626

Tel.: +65 64510886 Fax: +65 64510822<br>E-mail: info@polytec-s E-mail: info@polytec-sea.com<br>Internet: https://www.polytec-se https://www.polytec-sea.com

## **China (CN)**

Polytec China Ltd. Room 402, Tower B Minmetals Plaza, No. 5 Chaoyang North Avenue, Dongcheng District, Beijing 100010

Tel.: +86 10 6568 2591<br>Eax: +86 10 6568 8291 Fax: +86 10 6568 8291<br>E-mail: info-cn@polytec.c info-cn@polytec.com Internet: https://www.polytec.com/cn

## **Japan (JP)**

Polytec Japan 13th floor, Arena Tower, 3-1-9 Shinyokohama, Kohoku-ku Yokohama-shi, 222-0033 Kanagawa

Tel.: +81 45 478-6980 Fax: +81 45 478-6981<br>E-mail: info.ip@polytec.c E-mail: info.jp@polytec.com<br>Internet: https://www.polytec.c https://www.polytec.com/jp

## **USA West**

Polytec, Inc. North American Headquarters 16400 Bake Parkway, Suites 150 & 200 Irvine, CA 92618

Tel.: +1 949 943-3033<br>Fax: +1 949 679-0463 Fax: +1 949 679-0463<br>E-mail: info@polytec.com E-mail: info@polytec.com<br>Internet: https://www.polyte https://www.polytec.com/us

## **USA Central**

Polytec, Inc. Central Office 47909 Halyard Dr. Plymouth, MI 48170

Tel.: +1 734 253-9428 Fax: +1 508 281-4725<br>E-mail: info@polytec.com E-mail: info@polytec.com Internet: https://www.polytec.com/us

## **USA East**

Polytec, Inc. East Coast Office 1 Cabot Road, Suites 101 & 102 Hudson, MA 01749

Tel.: +1 508 417-1040 Fax: +1 508 281-4725<br>E-mail: info@polytec.com E-mail: info@polytec.com<br>Internet: https://www.polyte https://www.polytec.com/us